# **Honorlock on Canvas - Student Guide**

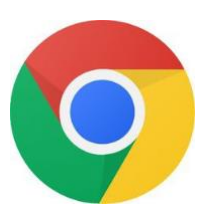

Before you begin: you will need to use the **Google Chrome** browser to take the exam.

Download [Google Chrome](https://chrome.com/)

Need assistance? Call us at (844)

243-2500

**1.** In **Google Chrome**, navigate in Canvas to your course

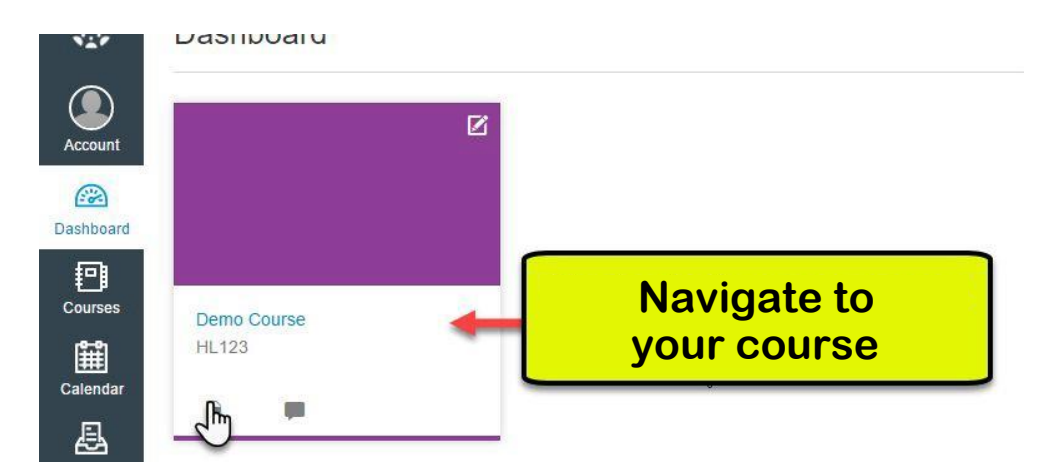

### **2.** Locate and **click** on your assessment

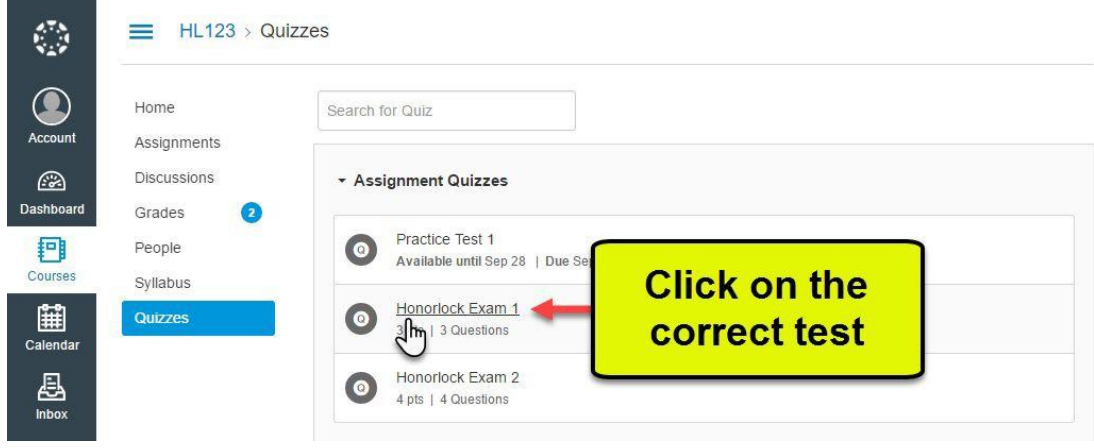

Call (844) 243-2500 for 24/7 support assistance. Page 1 of 9

### **3.** Under the Instructions, click **Get Started.**

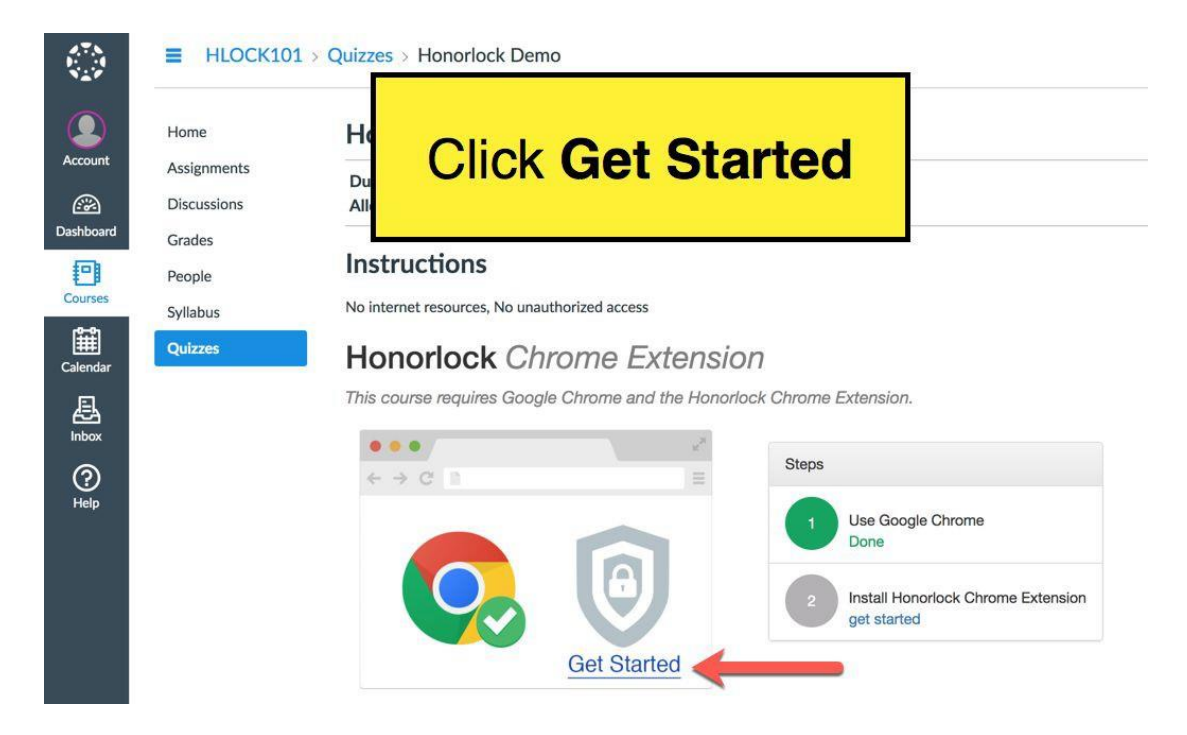

**4.** In the new tab, click **Install Extension**

#### **Honorlock Chrome Extension**

This course requires that you install a browser extension for use during your exam.

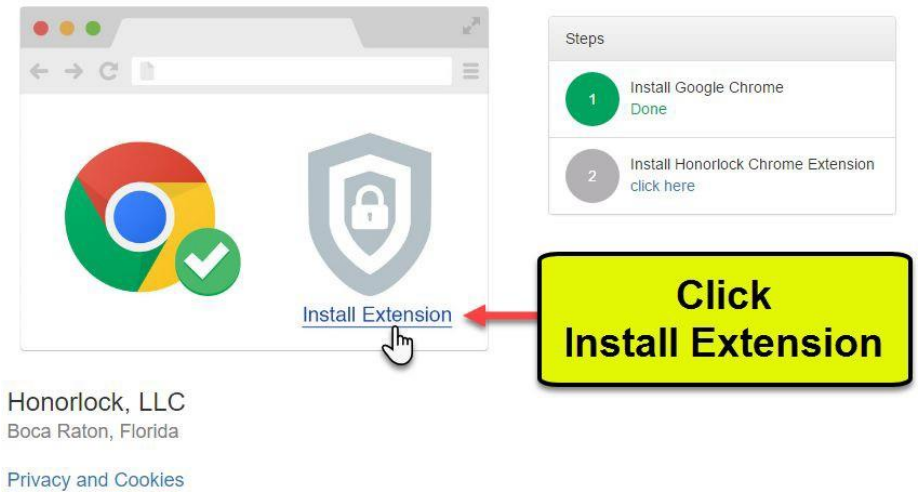

**Terms and Conditions** 

### **5.** Click **Add Extension**

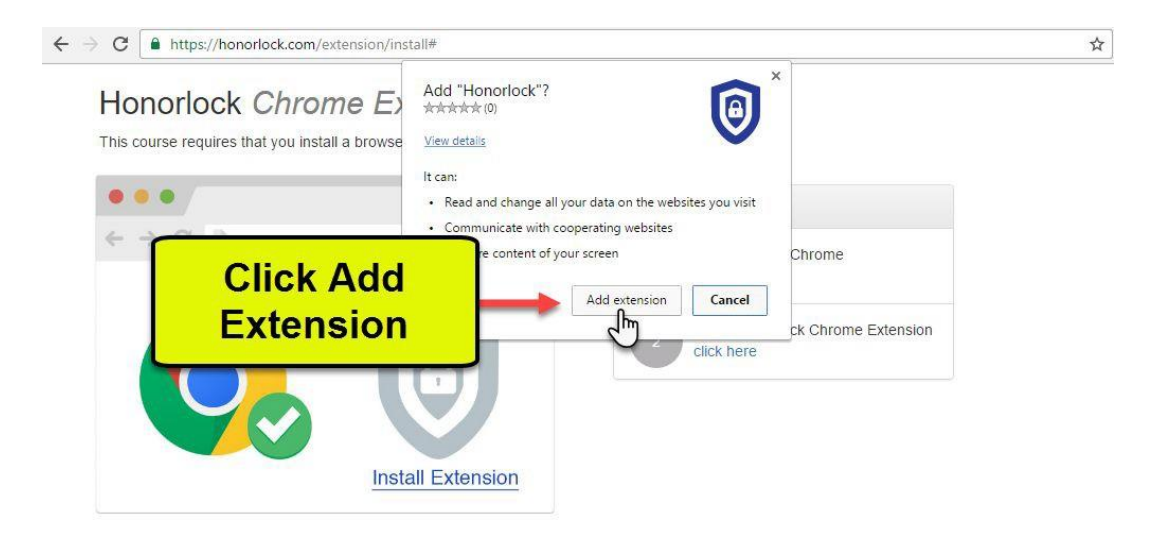

### **6.** Click **Take the Quiz**

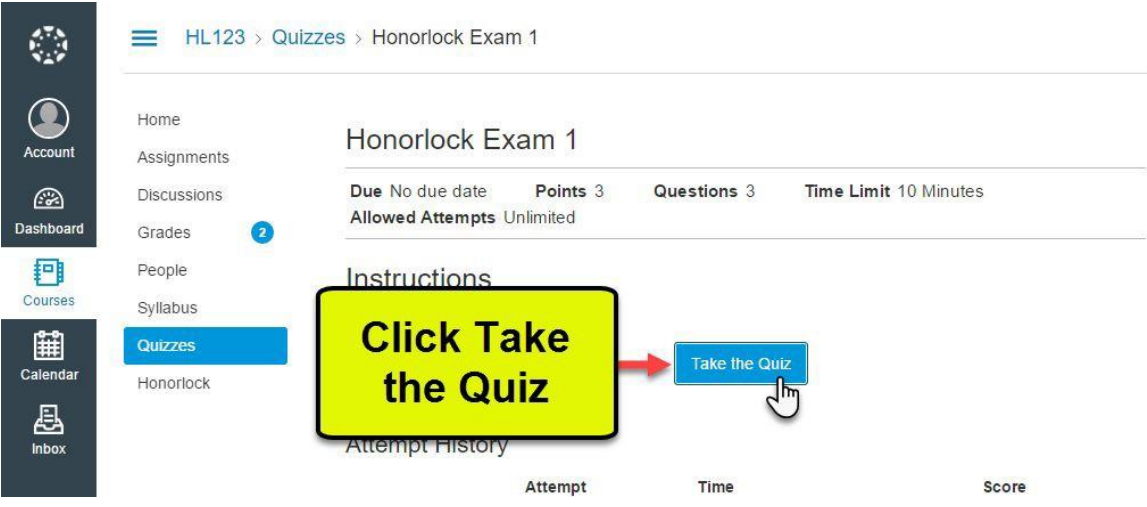

### **7.** Click the **Launch Proctoring** button

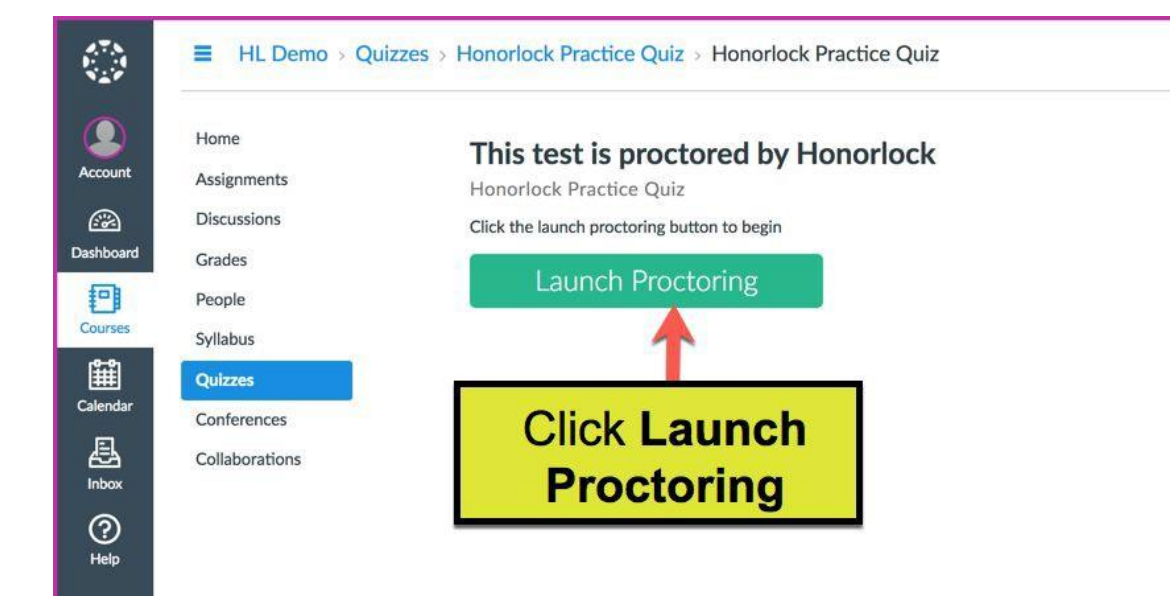

### **8.** If you're a first-time user, click **Allow**

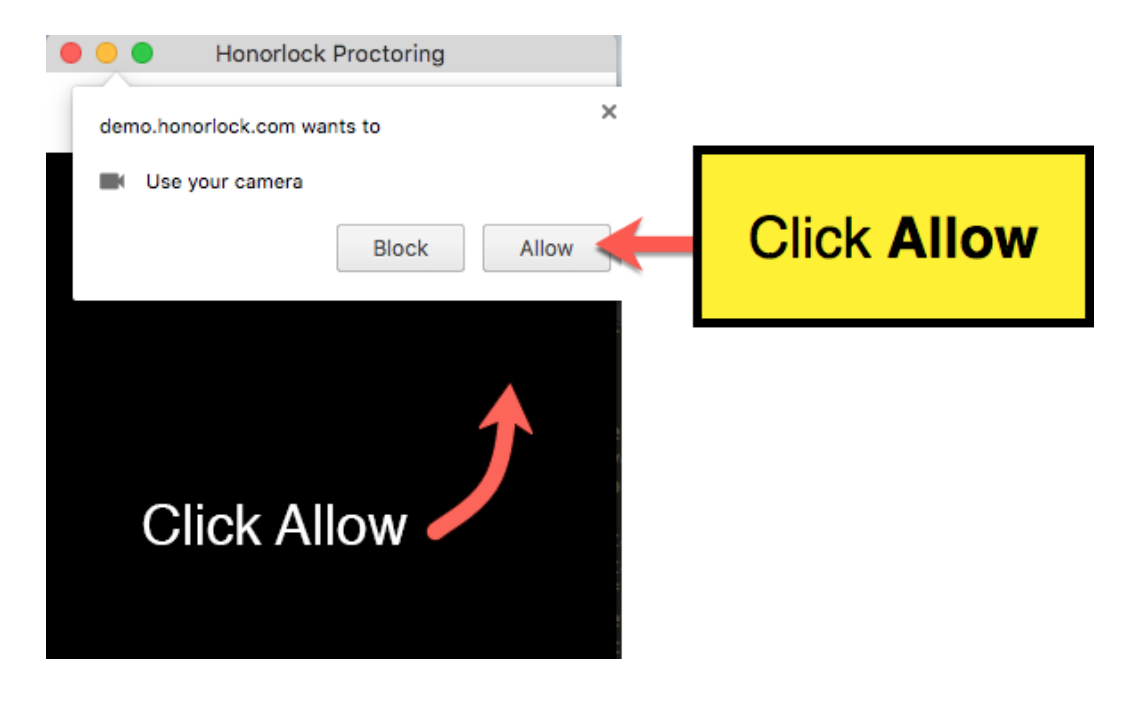

Call (844) 243-2500 for 24/7 support assistance. Page 4 of 9

### **9. Photo Authentication**

Center your face in the frame and take a photo by clicking **Take Photo.**

#### **Honorlock Proctoring**  $\left[\blacktriangledown\right]$

Center your face into the frame and click the Take Photo button below.

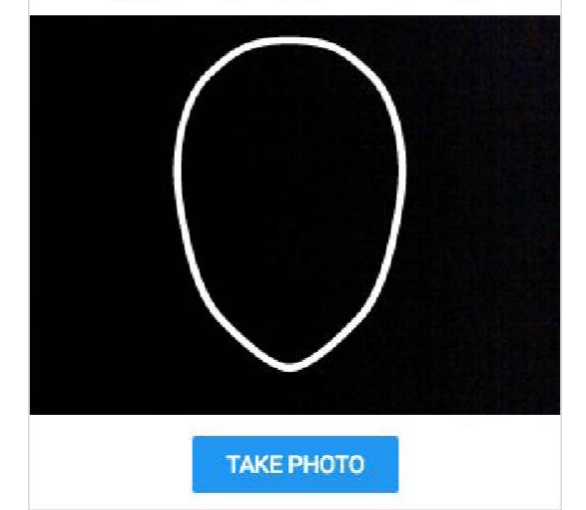

### **10. Photo Confirmation**

Confirm that you can see yourself clearly in the captured image. If so click **Accept**, otherwise click **Redo**  to retake the photo.

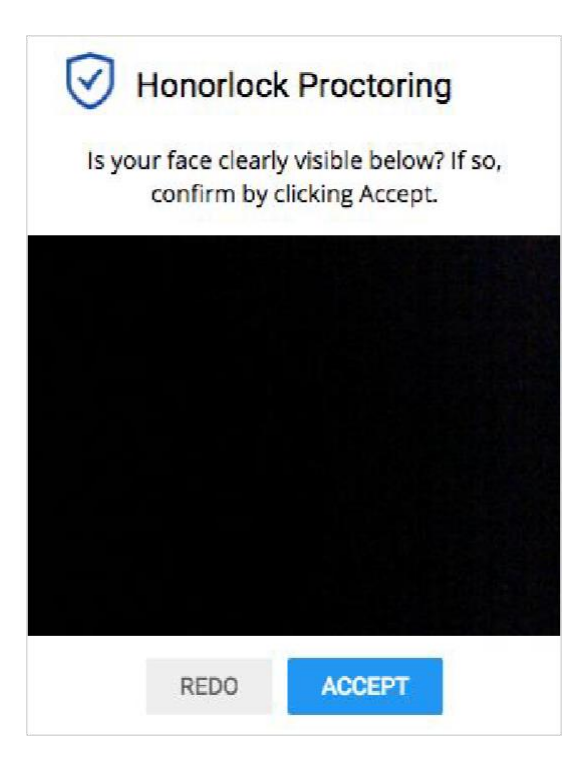

### **11. Photo ID Authentication**

Continue the process for taking a photo of a photo ID. Click **Take ID Photo** and accept if the ID is clear and visible in the image captured.

**Honorlock Proctoring** ✔

Hold your photo ID into the frame and click the Take ID Photo button below.

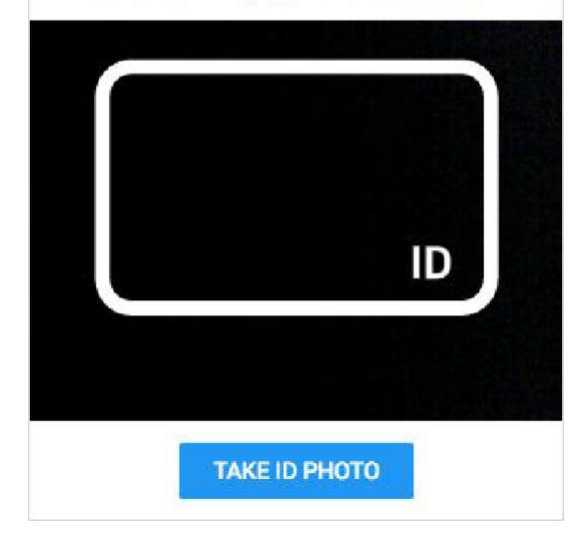

## **12. 360° Room Scan**

To complete a full room scan, click **Begin Room Scan** and rotate your camera 360°, showing your entire test taking environment and work area.

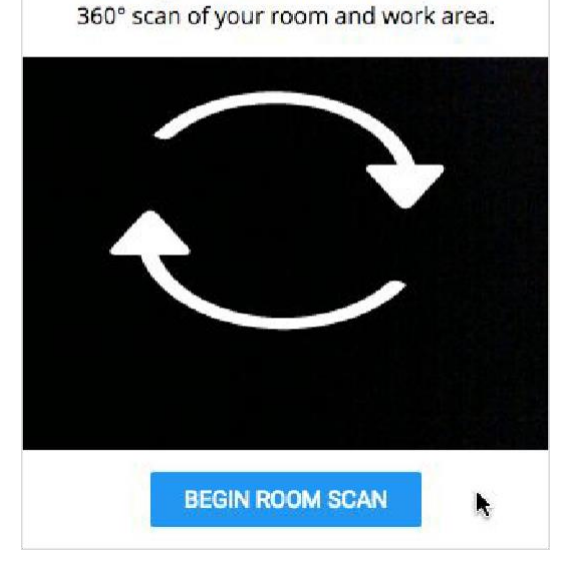

**Honorlock Proctoring** 

Click Begin Room Scan and complete a

V

### **13. Complete the 360° Room Scan**

When the room scan is complete, click the **I'm Done** button.

To avoid being flagged during the proctoring review, be careful to not submit the video until the entire room is scanned.

#### $\blacktriangledown$ **Honorlock Proctoring**

Scan your room 360° including your work area. Click done when finished.

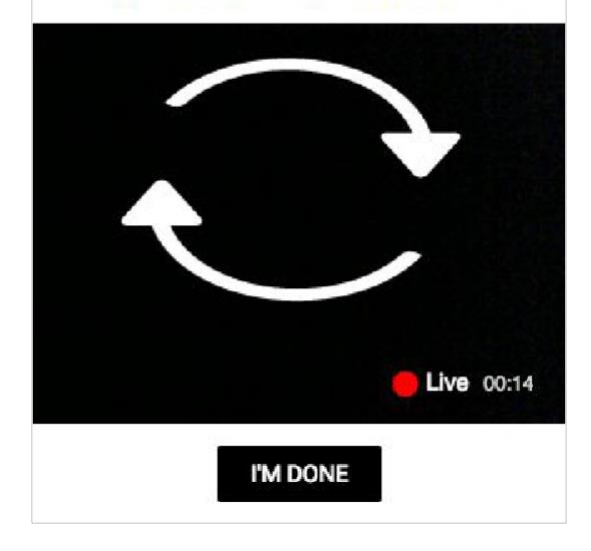

### **14. Take your placement assessment**

Take your test as you would normally. The camera will continue to record while you have the exam open.

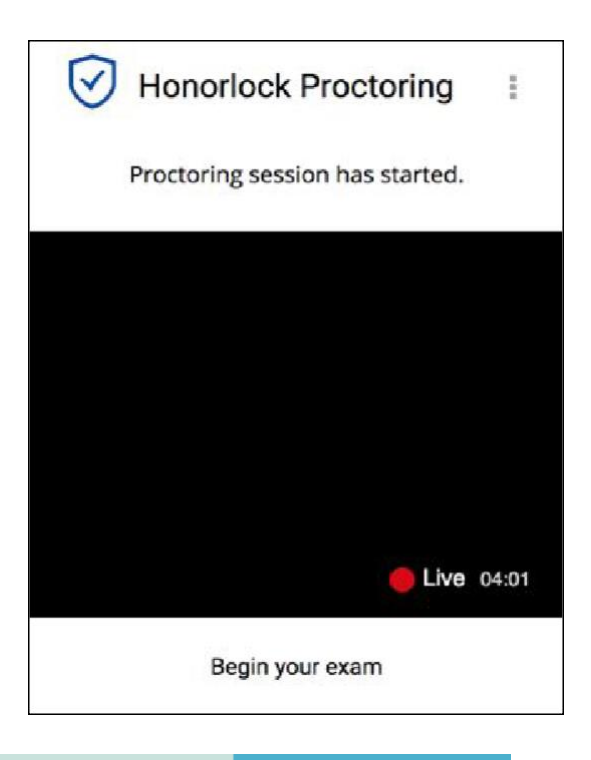

# **15. Finishing Up**

Honorlock proctoring will automatically save and close once you have finished taking your placement assessment.

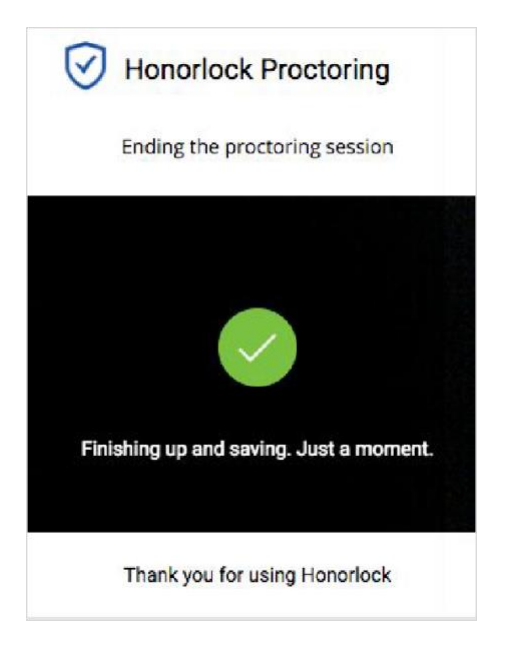

**16.** Once your test has been submitted, you can remove the Honorlock Chrome extension.

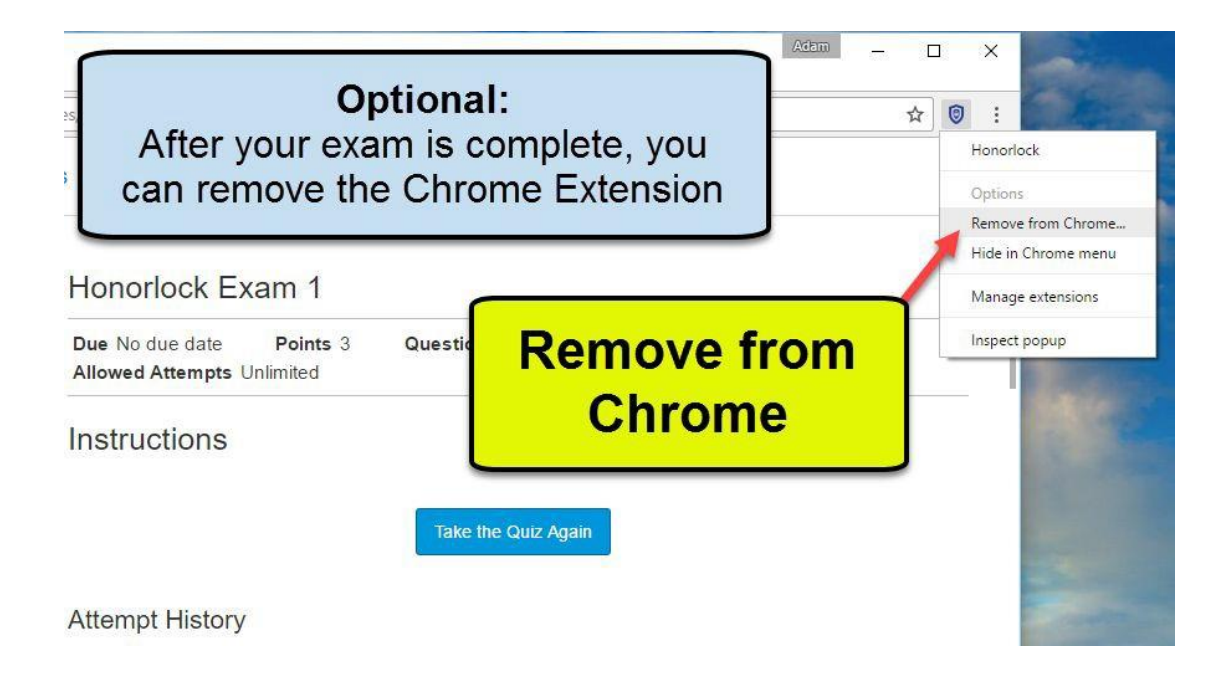